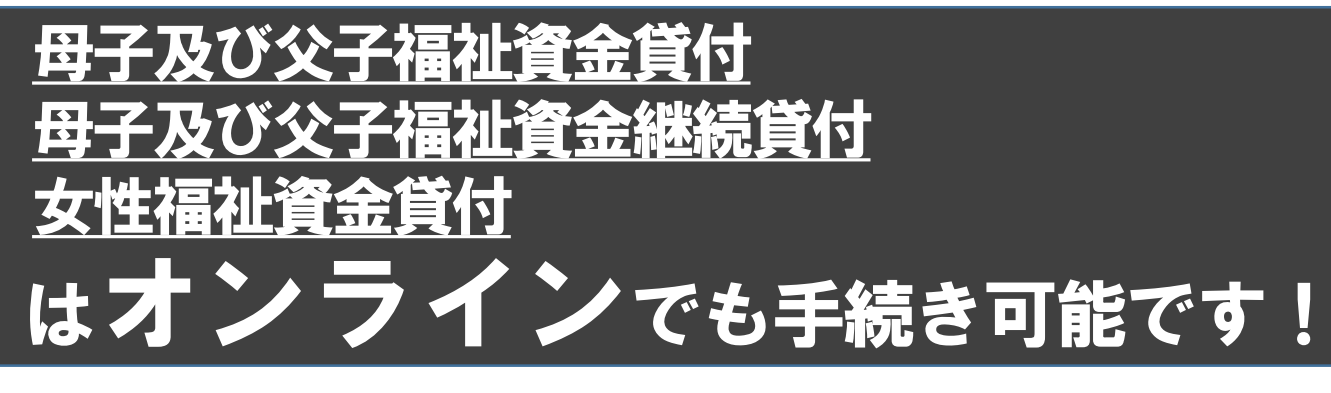

東京都西多摩福祉事務所

利用者情報の仮登録のお知らせ このメールは、東京共同電子申請

## **◆まずはこちらにアクセス** [■母子及び父子福祉資金貸付](https://www.shinsei.elg-front.jp/tokyo2/navi/procInfo.do?fromAction=4&govCode=13000&keyWord=%E8%A5%BF%E5%A4%9A%E6%91%A9%E7%A6%8F%E7%A5%89%E4%BA%8B%E5%8B%99%E6%89%80&procCode=11012583) [■母子及び父子福祉資金継続貸付](https://www.shinsei.elg-front.jp/tokyo2/navi/procInfo.do?fromAction=4&govCode=13000&keyWord=%E8%A5%BF%E5%A4%9A%E6%91%A9%E7%A6%8F%E7%A5%89%E4%BA%8B%E5%8B%99%E6%89%80&procCode=11012580) ⇒「**東京共同電子申請・届出サービス**」のページが開きます。 [■女性福祉資金貸付](https://www.shinsei.elg-front.jp/tokyo2/navi/procInfo.do?fromAction=4&govCode=13000&keyWord=%E8%A5%BF%E5%A4%9A%E6%91%A9%E7%A6%8F%E7%A5%89%E4%BA%8B%E5%8B%99%E6%89%80&procCode=11012566)

## **◆手順**

① 「東京共同電子申請・届出サービス」の申請者情報登録を行う。 ※既に登録済の方は不要です。

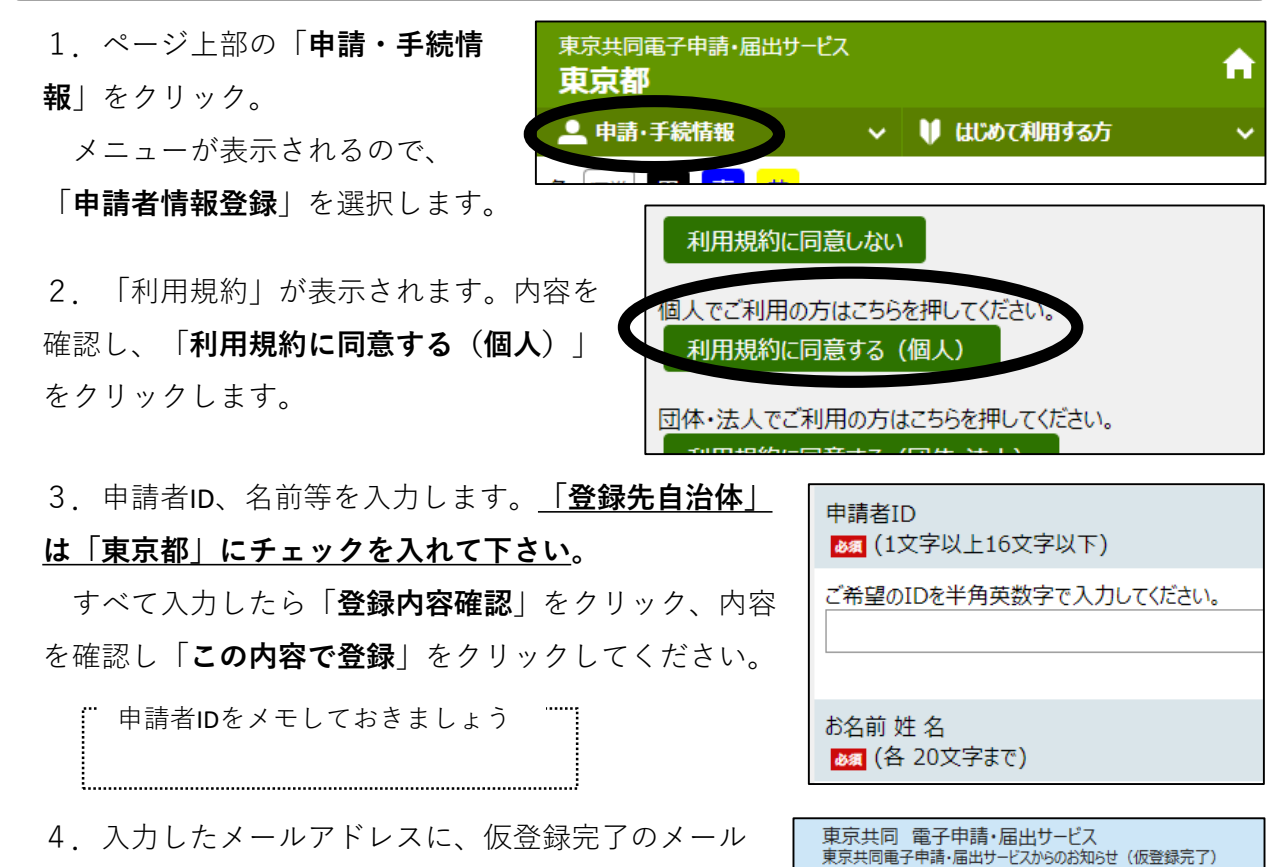

4.入力したメールアドレスに、仮登録完了のメール が届くので、メール本文にあるURLをクリックします。 5.「申請者ID本登録」画面が開いたら、先ほど入力した申請者IDと、ご自身で決めたパス

ワードを入力します。「**登録**」をクリックし、利用者登録は完了です。

※パスワードの文字数は 10~16 文字です。**半角英数字**と**半角記号**をそれぞれ1文字以上使用 してください。

## ②申し込みを行う。

1.「**電子申請**」をクリックします。

2.①で登録した申請者IDとパスワードを 入力し、ログインします。

3.申し込む内容を入力し、「**申し込み内 容の確認に進む**」をクリック、内容を確認 し、「**申し込む**」をクリックすれば、申し 込みは完了です。

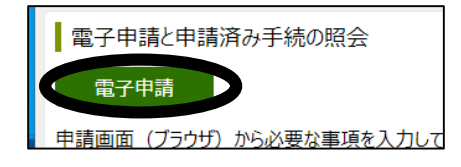

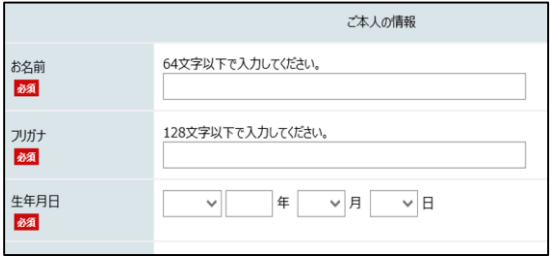

## ※**ただし、貸付には面接等を行う必要があるため、来所いただく必要があります。**

**お問い合わせ先**

○操作方法について:「電子申請サービスヘルプデスク」【TEL】0120-03-0664(平日8時30分~18時) ○入力内容について : 西多摩福祉事務所 【TEL】0428-22-1168 (平日8時30分~17時45分)